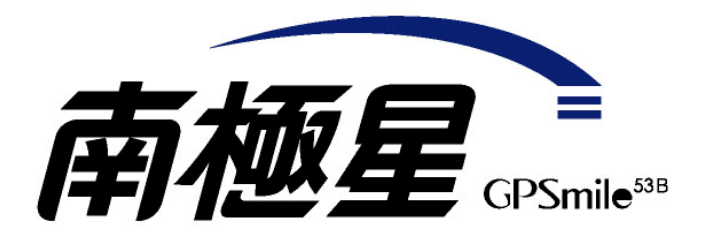

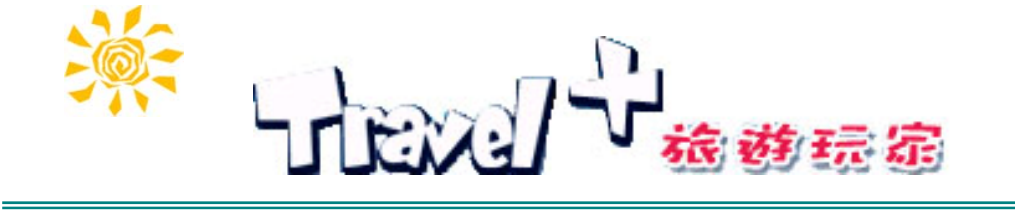

# 使用手冊

警告**:**  請依據廠商建議置換相同或同型電池 請依據製造商說明書處理用過之電池 操作前請詳閱使用手冊

版本:**1.01** 版

2007 年 02 月

#### 註冊資訊

- HOLUX 與 GPSmile 為 HOLUX Technology, Inc.的商標。
	- 所有其他商標屬於各登記公司所有。

#### 注意

本手冊之內容,本公司享有隨時修改之權力,且不另行通知。

## Travel+旅遊玩家 使用手冊 目錄

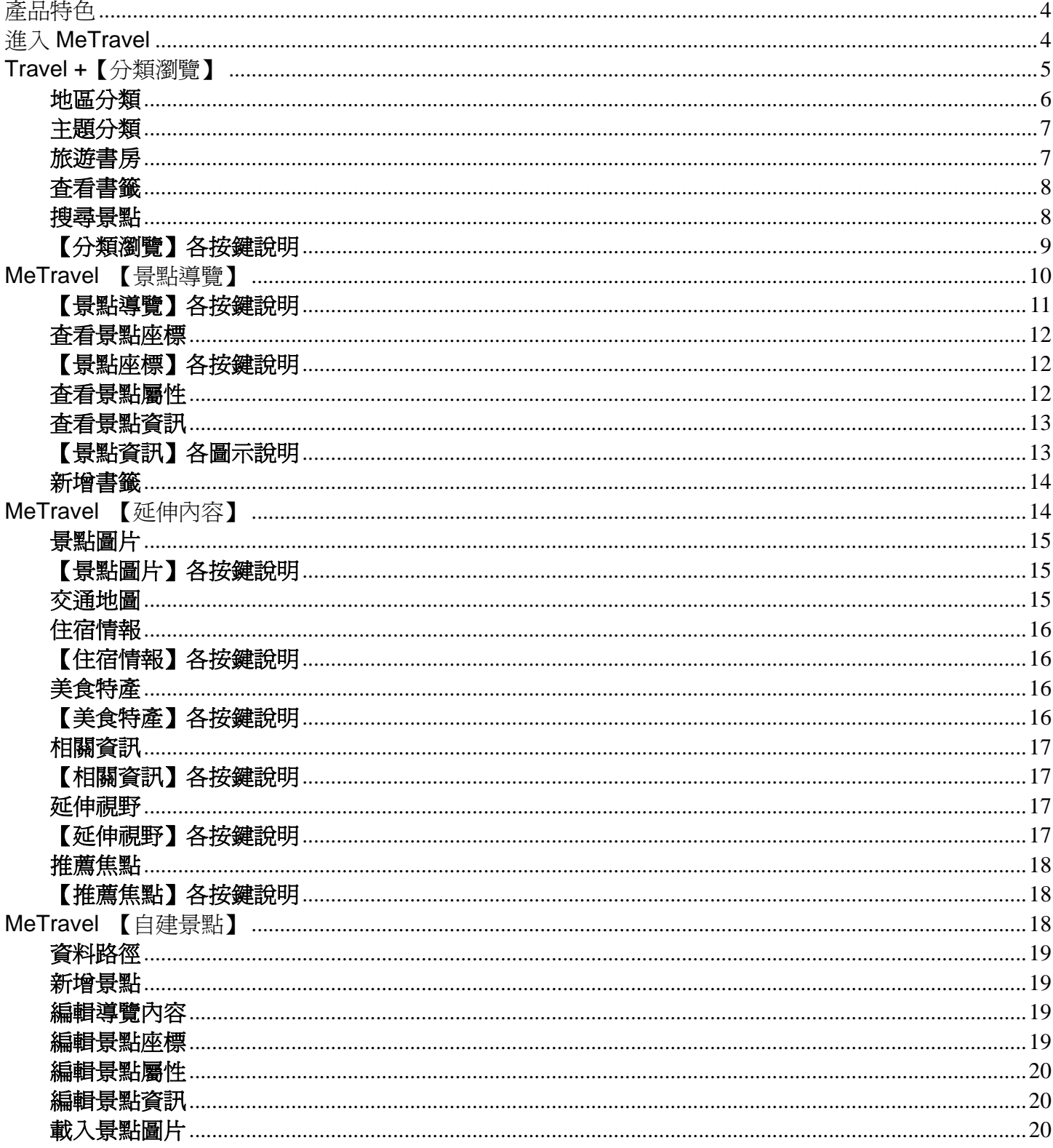

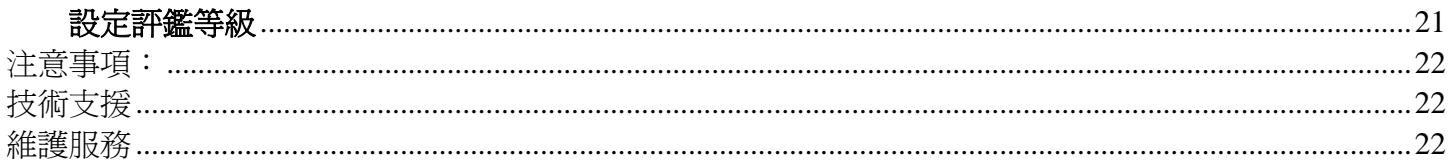

## 產品特色

- 1. 人性化的操作介面,讓你不用學習,也能立即上手使用。
- 2. 所有景點皆附經緯度數據,鍵入或連結搭載導航系統(PaPaGo),即可自動導引路徑。
- 3. 提供地區瀏覽與旅遊主題瀏覽,可依所需,選擇最佳的旅遊景點。
- 4. 貼心的搜尋功能,可立即找到所要的景點相關資訊。
- 5. 直接在景點位置加入書籤,可方便您的旅行規劃。
- 6. 所附行動旅遊資料庫,內含 3000 筆以上資料,包括嚴選全台旅遊熱點、美食特搜情報、優質投宿指南, 與其他延伸視野、焦點活動等資訊,提供實用性、知識性與趣味性的介紹,給您最豐富多元的選擇。
- 7. 體貼旅行者實際需要,每個地點均附電話、開放時間、交通等資訊。
- 8. 景點位置簡圖,提供了附近景點的相對位置,方便進行完整的旅遊規劃。
- 9. 景點的延伸視野、焦點活動、圖片瀏覽……讓您在旅行的同時,也能進行深度的文化之旅。
- 10. 具備方便攜帶的特牲, 是你旅遊行動中的最佳導遊。

## 進入 **MeTravel**

- 1. 啓動系統後,選擇主書面上的 [應用軟體] 以進入應用軟體視窗。
- 2. 進入後點選[Trave+l旅遊玩家],進入後,出現 Travel+首頁。
- 3. 接著就會進入 Travel+的【分類瀏覽】。

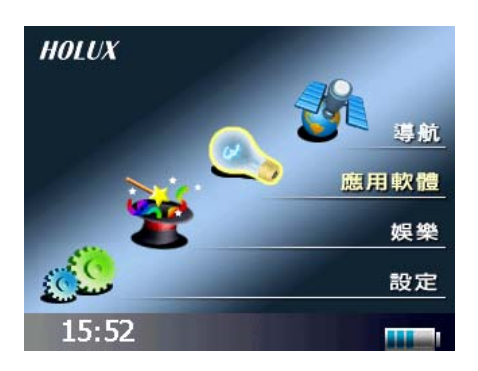

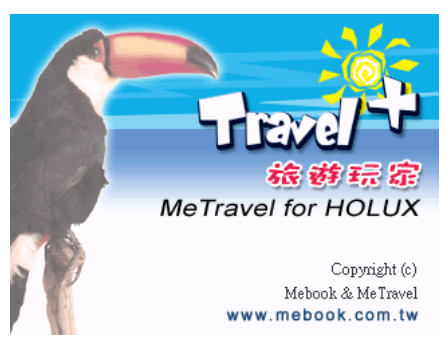

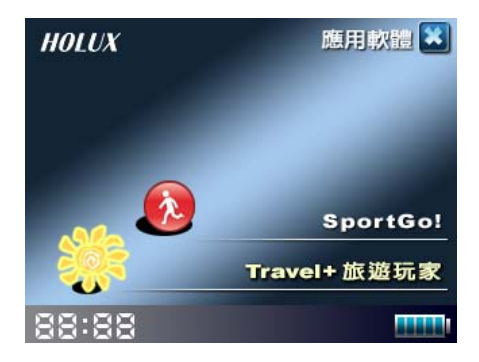

## **Travel +**【分類瀏覽】

在此您可以選擇不同的模式,以快速查詢得到你想要查看的景點資料。 瀏覽模式分為:地區分類、主題分類、旅遊書房、查看書籤、搜尋景點、自建景點。。

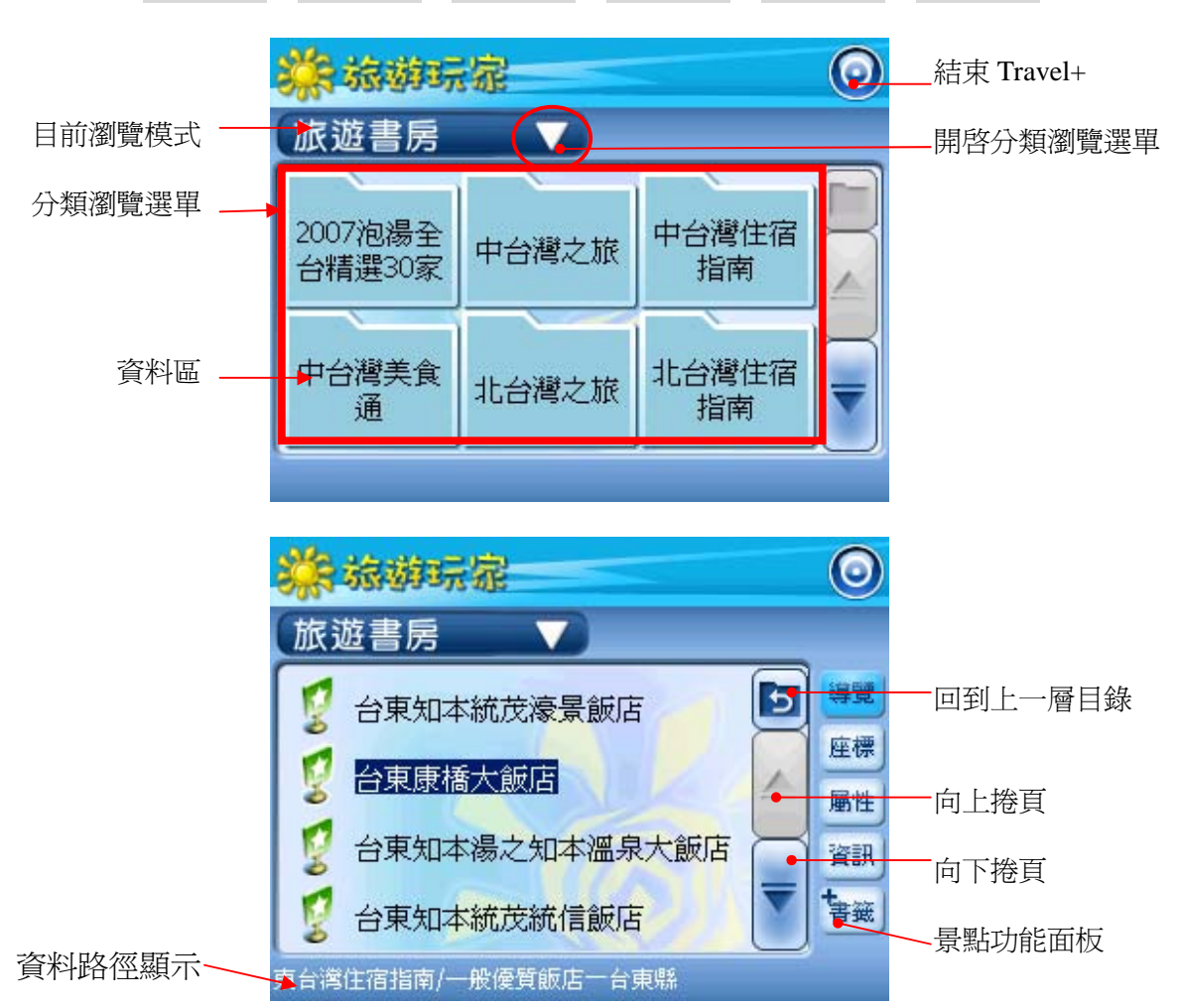

#### 瀏覽模式分類:

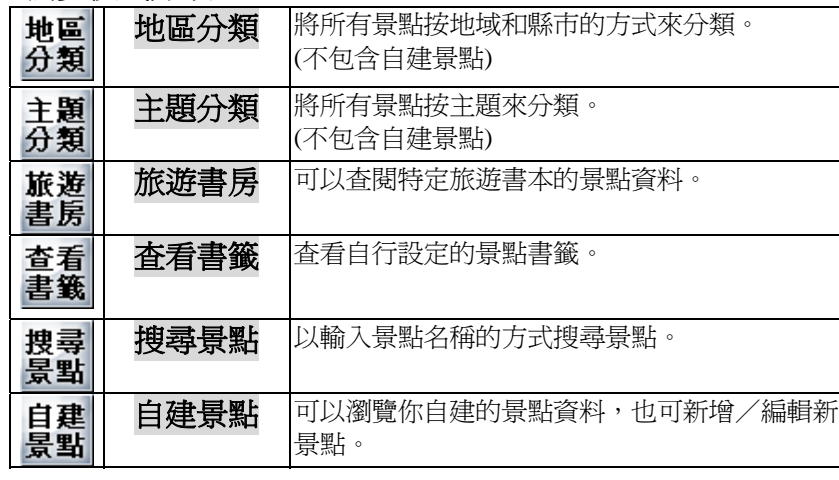

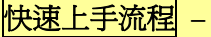

1.先選擇瀏覽模式。

- 2.從景點資料列表內尋找到你要查看 的景點,並點選它。
- 3.利用下方的功能按鍵,以查看該景 點的詳細內容。
- 4.可將喜好的景點新增為書籤,方便 日後查找。

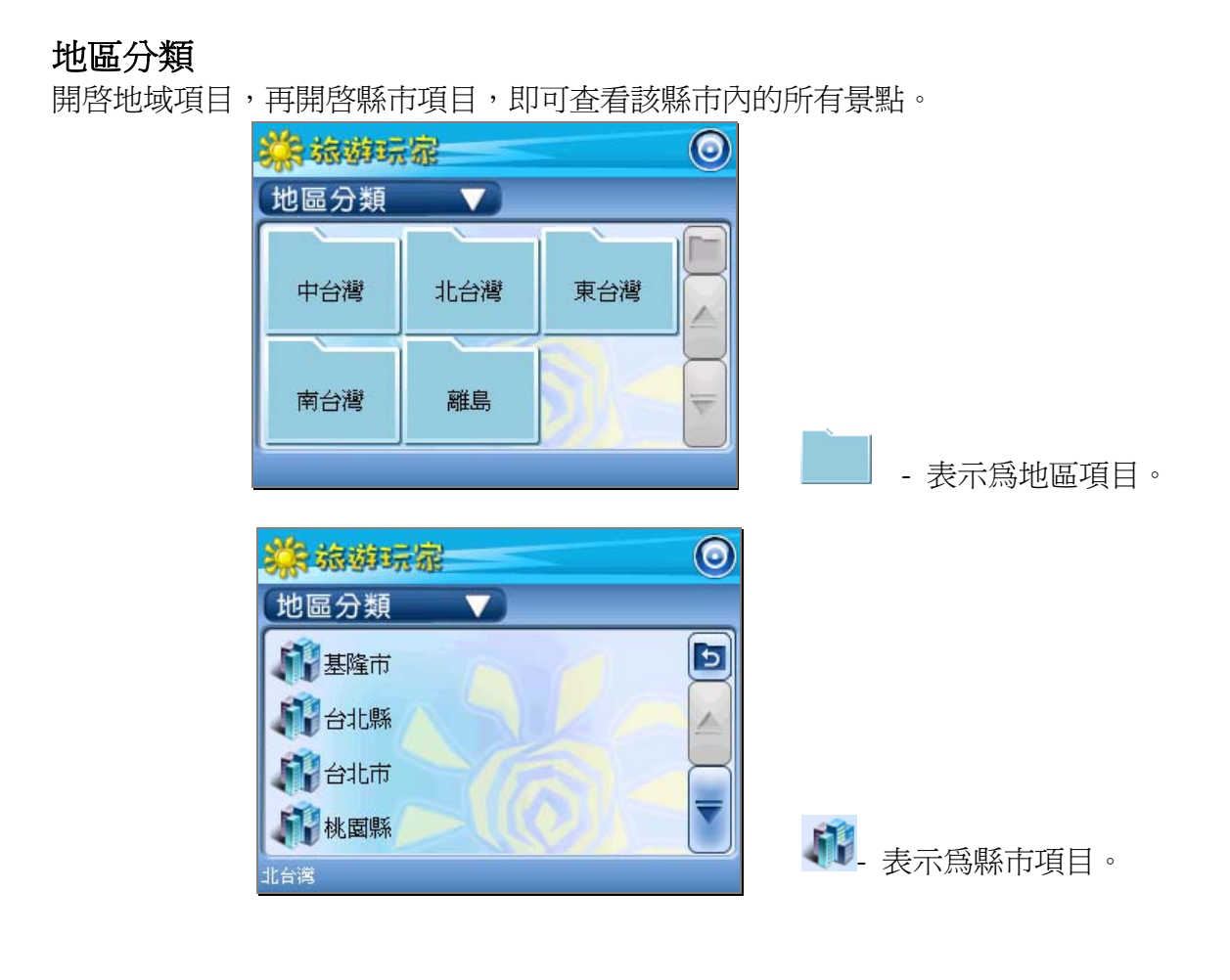

※ 顯示景點項目時,會出現景點功能面板。 面板上的功能按鍵主要為查看景點的進階內容,或是執行管理/編輯功能。 (功能詳述於後)

## 主題分類

接各種旅遊主題來分類。開啓主題項目,再開啓縣市項目,即可查看該縣市內與該主題相關的景點。

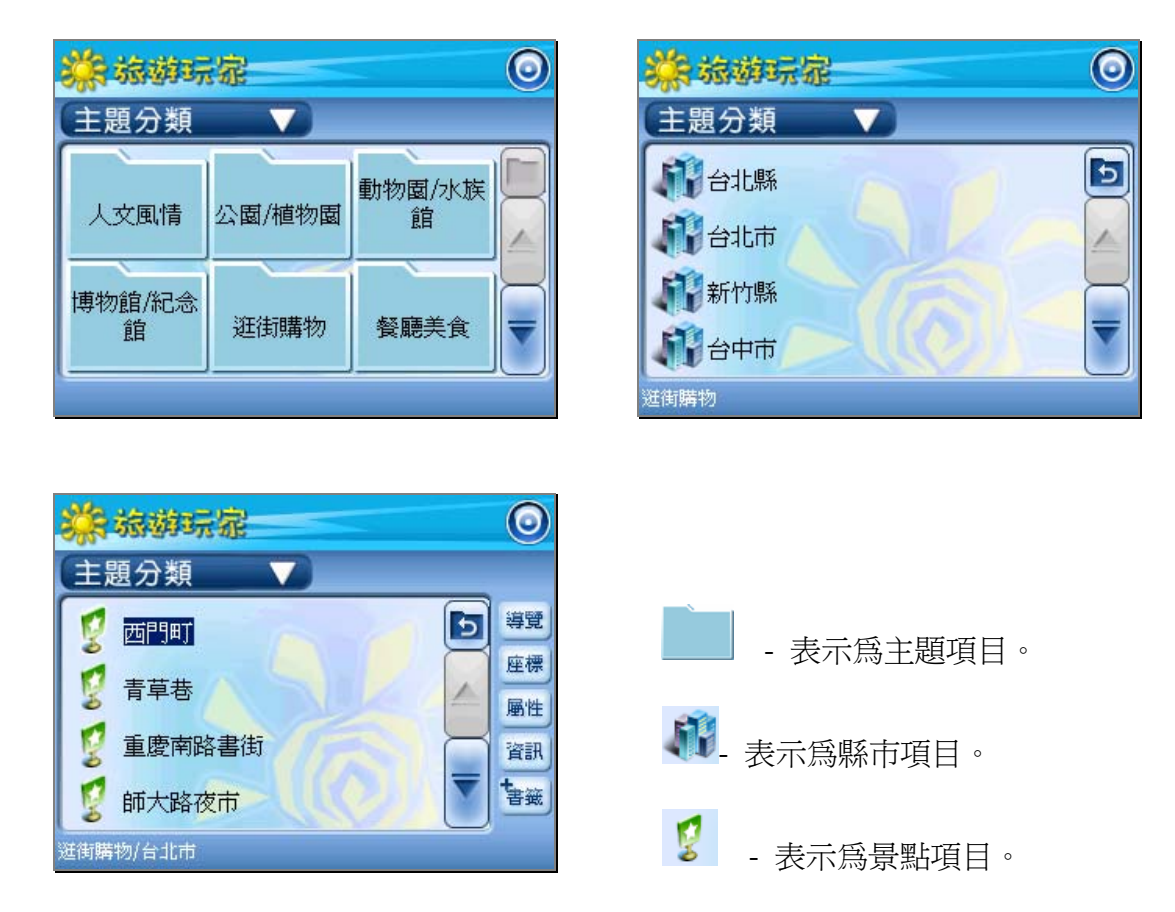

## 旅遊書房

按書本編排的方式來查詢景點。開啟書本項目,再開啟章節項目,即可查看該章節內的所有景點。

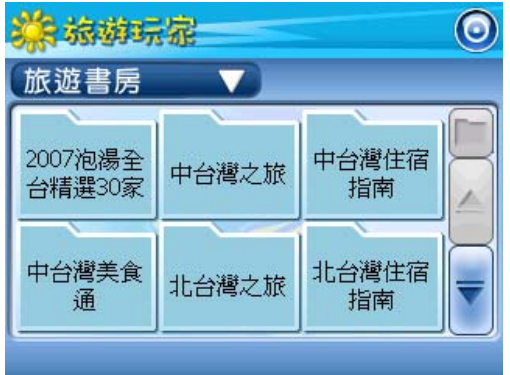

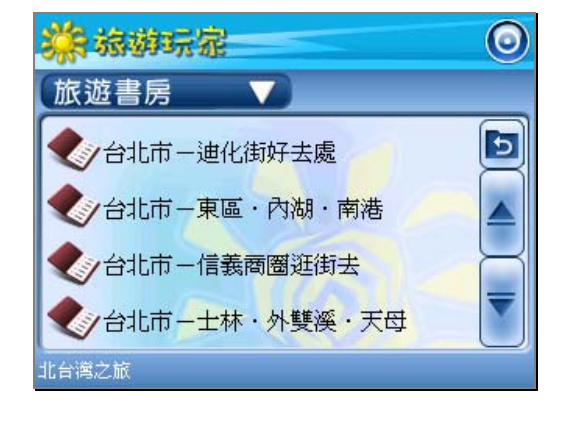

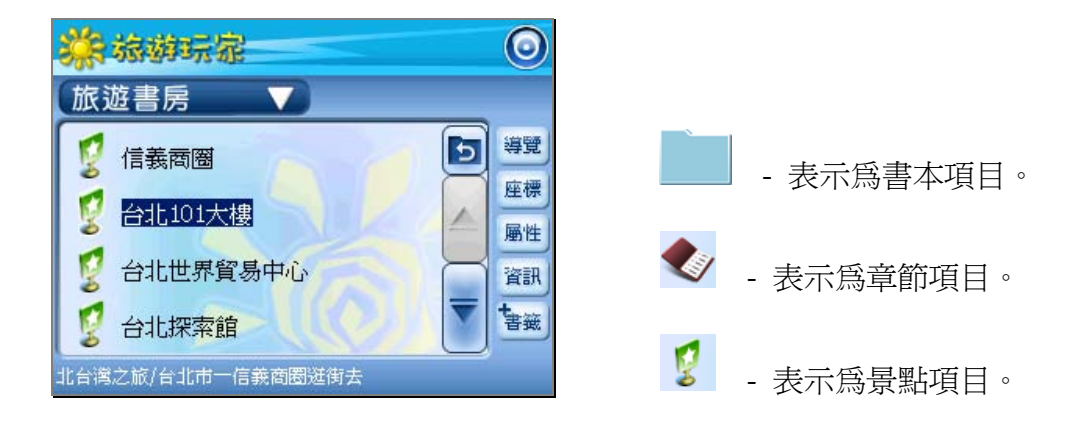

## 查看書籤

查詢已加入書籤的景點。

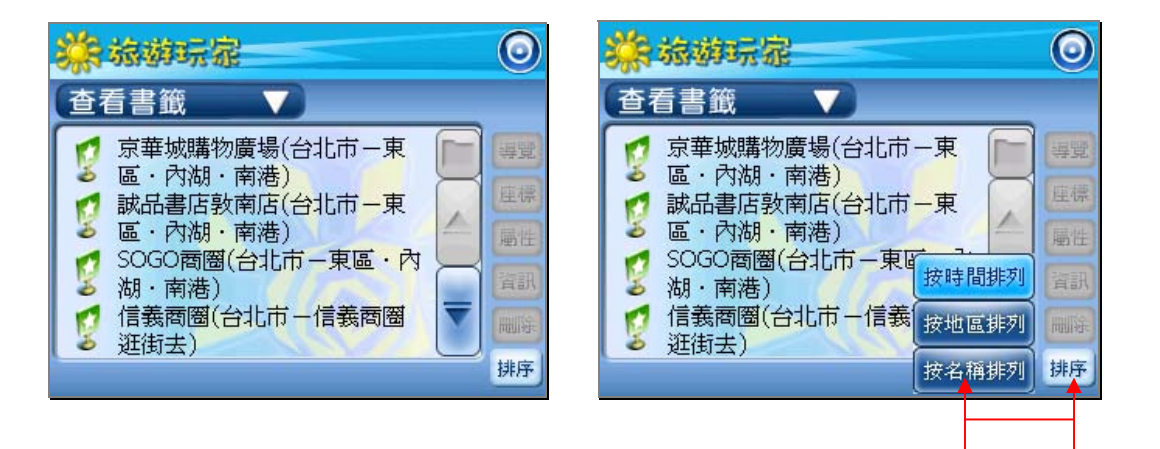

#### 可以選擇條件來排列書籤的順序

## 搜尋景點

以直接輸入景點名稱的方式快速尋得景點資料。

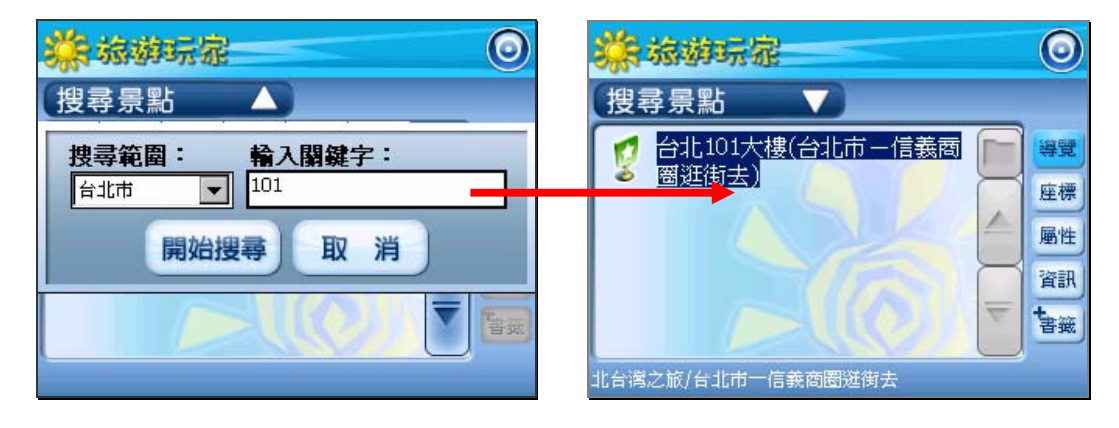

直接點按「輸入區」,可進入輸入法的頁面,以輸入關鍵字。得到搜尋結果。

## 【分類瀏覽】各按鍵說明

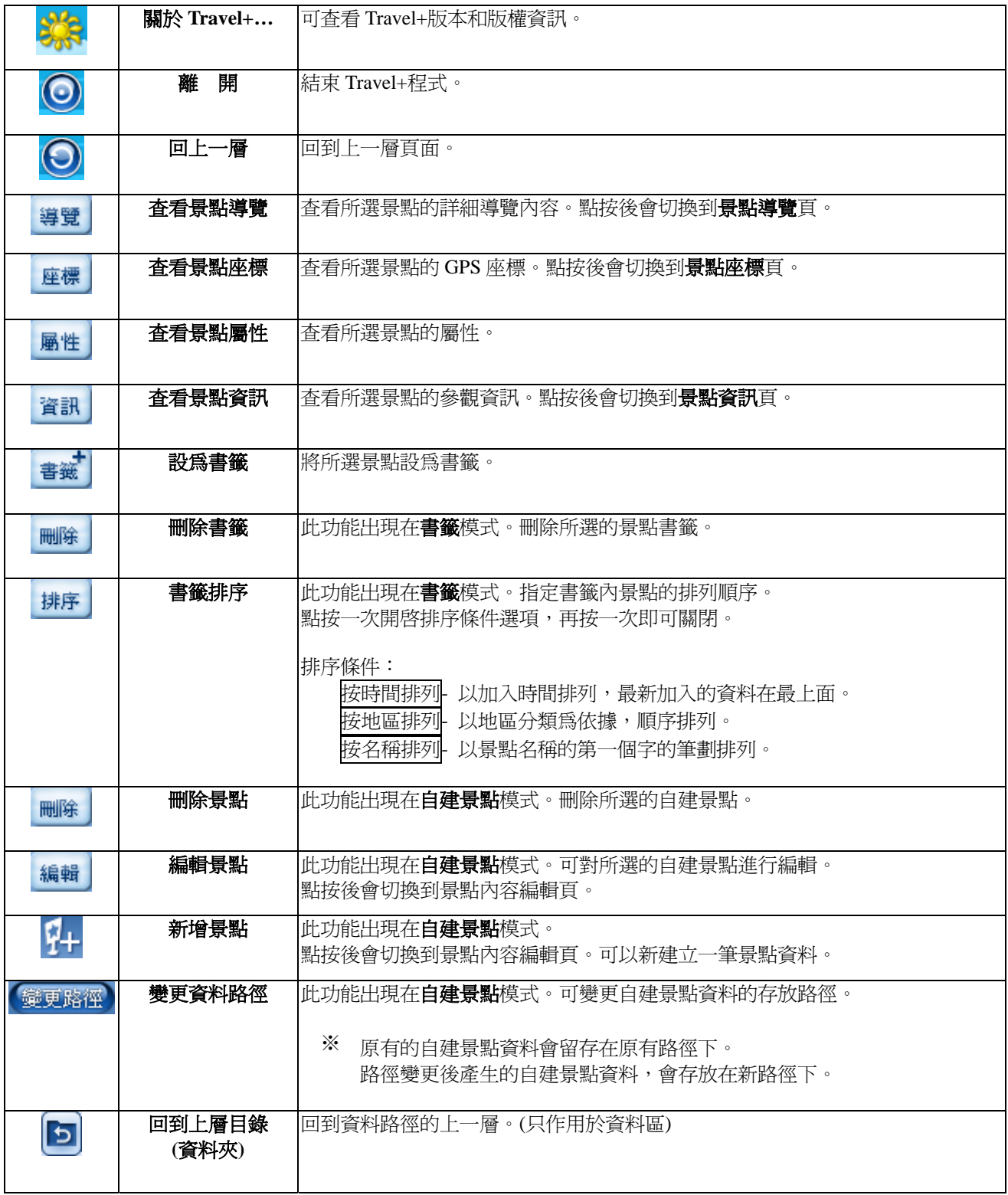

## **MeTravel** 【景點導覽】

於【分類瀏覽】單元的景點項目,點按<sup>尊覽</sup>,可來到【景點導覽】單元。 在此單元內除了可以查看景點的導覽內容,也可查看景點的 GPS 座標、屬性、資訊。

除此之外還提供了更多的旅遊情報,可查看附錄單元的延伸內容。將詳述於後….

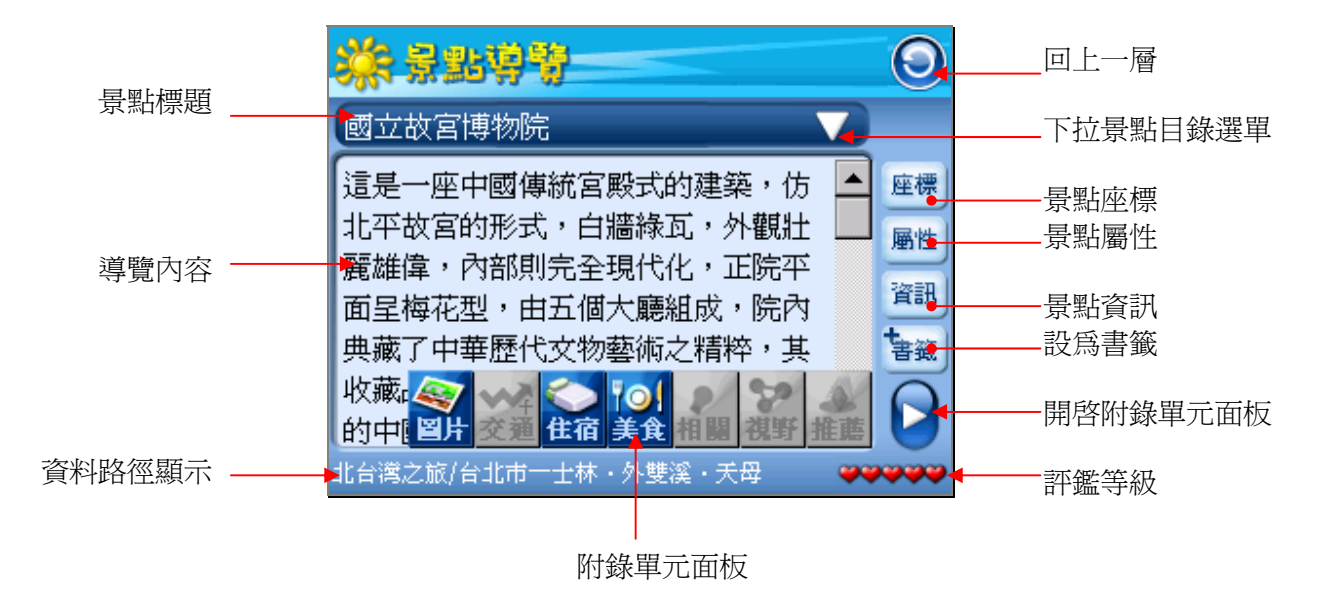

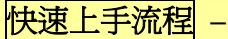

- 1. 按機器上的上下方向鍵或內容區右方的捲軸,可翻頁查看導覽內容。
- 2. 利用右方的功能按鍵,以查看該景點的詳細內容。
- 3. 點按上方景點標題列右方的下拉選單圖示,可以選擇杳看其他景點的內容。
- 4. 點按畫面右下方的〔開啓附錄單元面板〕按鍵,會出現隱藏面板,以選擇查看其他附錄內容。
- 5. 可將喜好的景點新增為書籤,方便日後查找。

## 【景點導覽】各按鍵說明

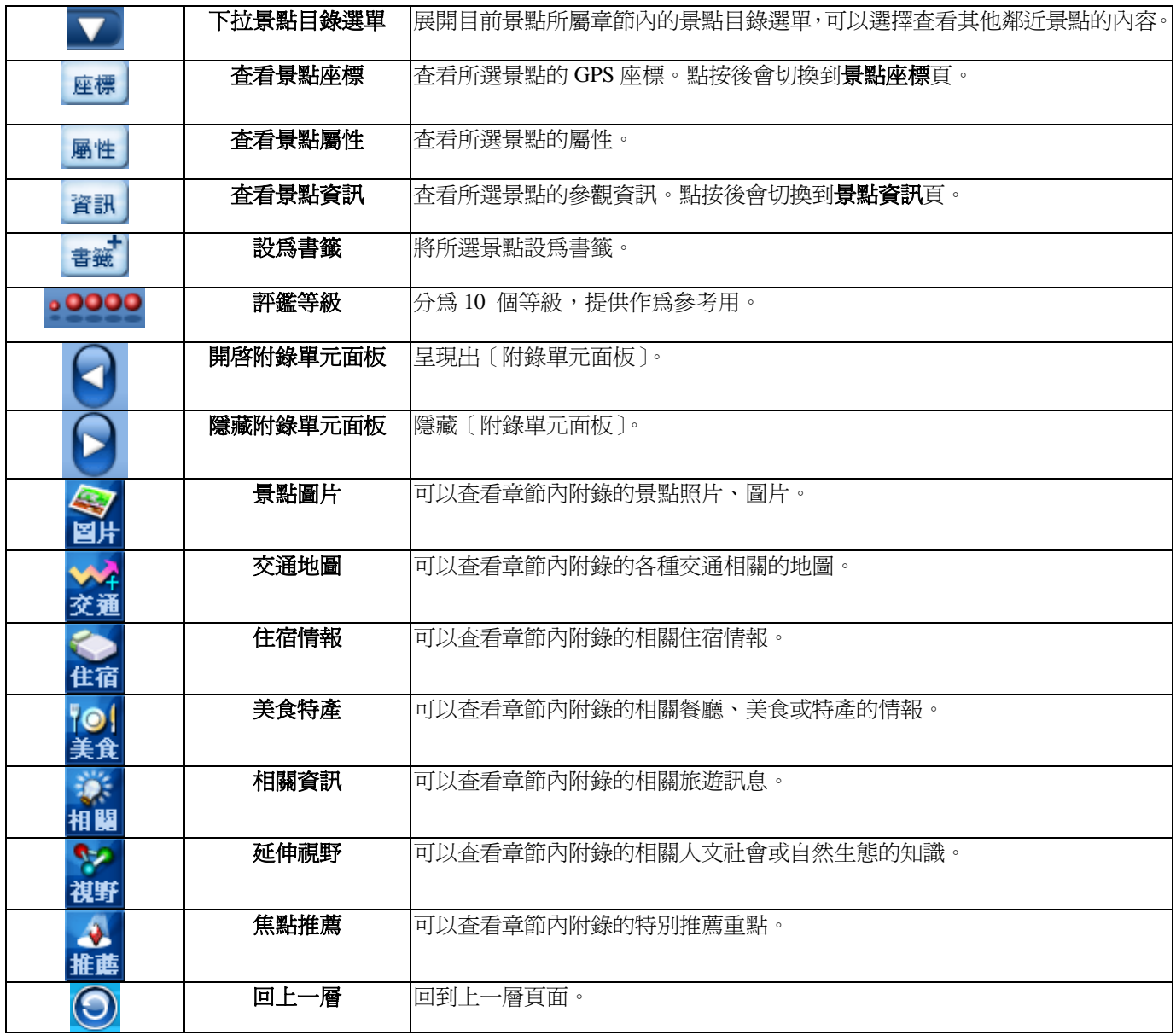

#### 查看景點座標

查看該景點的 GPS 座標,並且可以和衛星導航軟體互相連結,搭配使用。

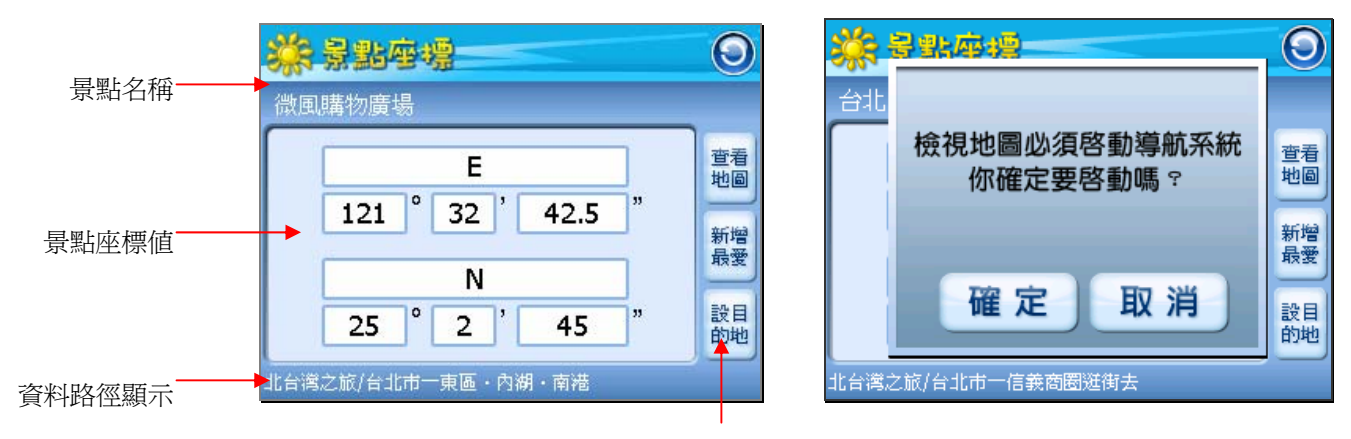

衛星導航功能

#### ※ 要使用衛星 導航功能,必須同時安裝有導航軟體**- PaPaGo!**

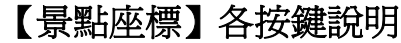

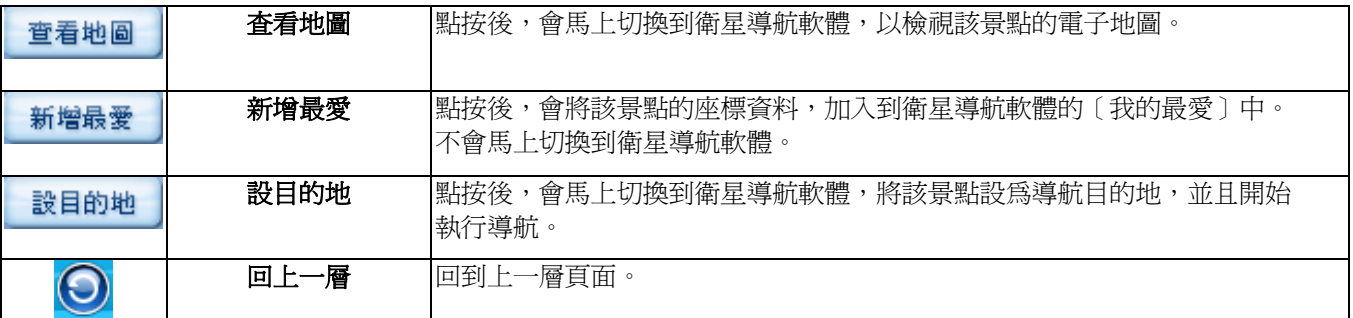

## 查看景點屬性

查看該景點的屬性設定。

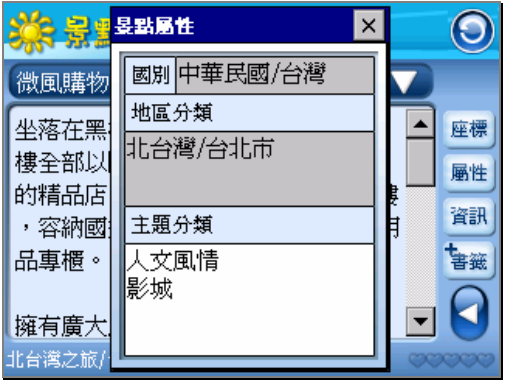

#### 查看景點資訊

查看該景點的參觀資訊,如:地址、電話、開放時間、門票費用…等。

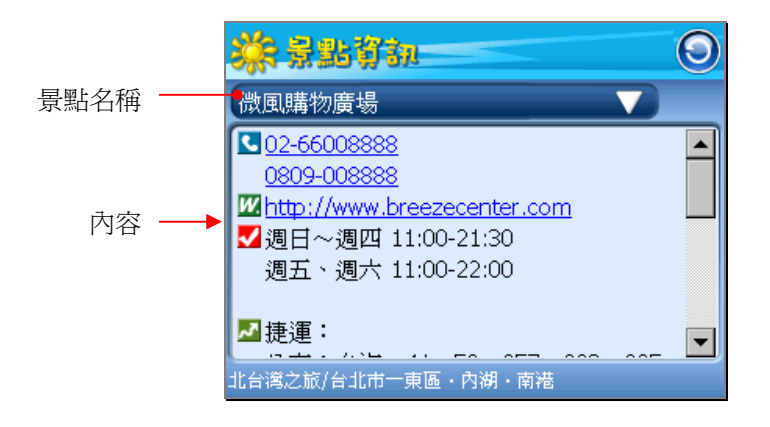

## 【景點資訊】各圖示說明

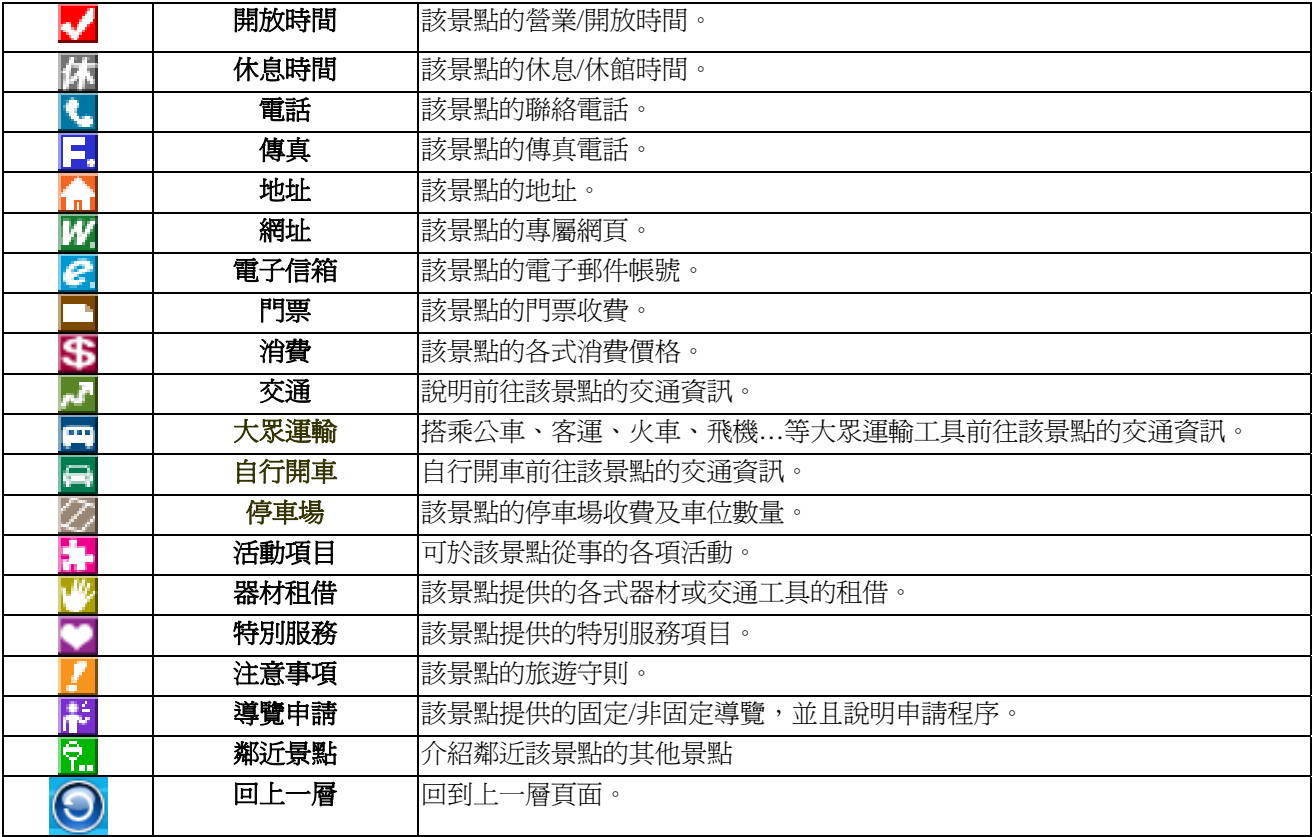

#### 新增書籤

將現行的景點設定為書籤,日後可從【分類瀏覽】裡,使用查看書籤模式,快速取得此景點的導覽資 料。

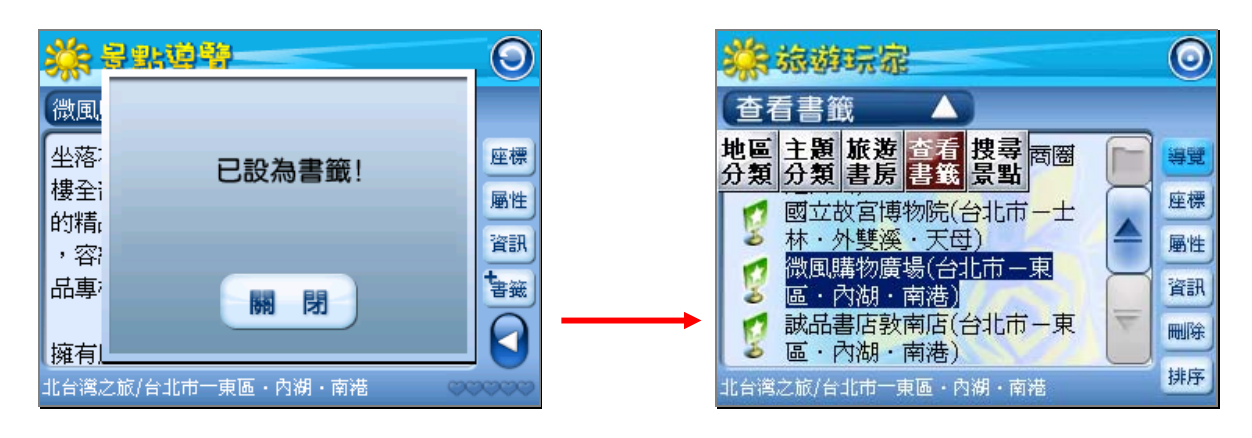

## **MeTravel** 【延伸內容】

於【景點導覽】單元裡,提供了更多的旅遊情報。延伸的附錄單元包含一 景點圖片、交通地圖、住宿情報、美食特產、相關資訊、延伸視野、推薦焦點…等。

欲查看附錄單元,點按右下方開啓附錄單元面板按鍵,即刻出現〔附錄單元面板〕。 再點按該鍵一次,即可關閉「附錄單元面板」

點按附錄單元項目,即可查看內容。

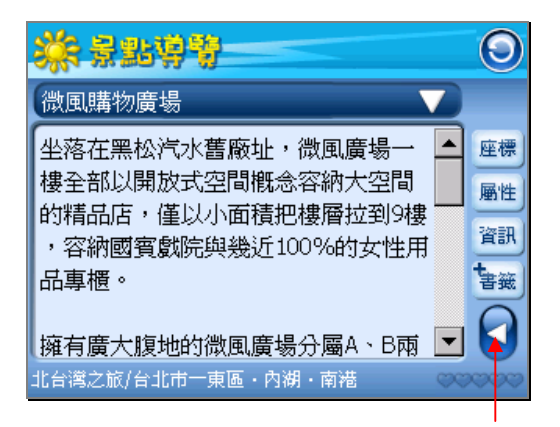

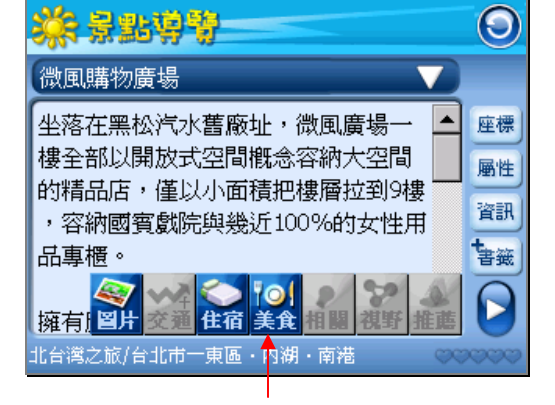

[開啟/關閉 附錄單元面板] [附錄單元面板]

## 景點圖片

收錄同一章節內附錄的所有景點照片、圖片。

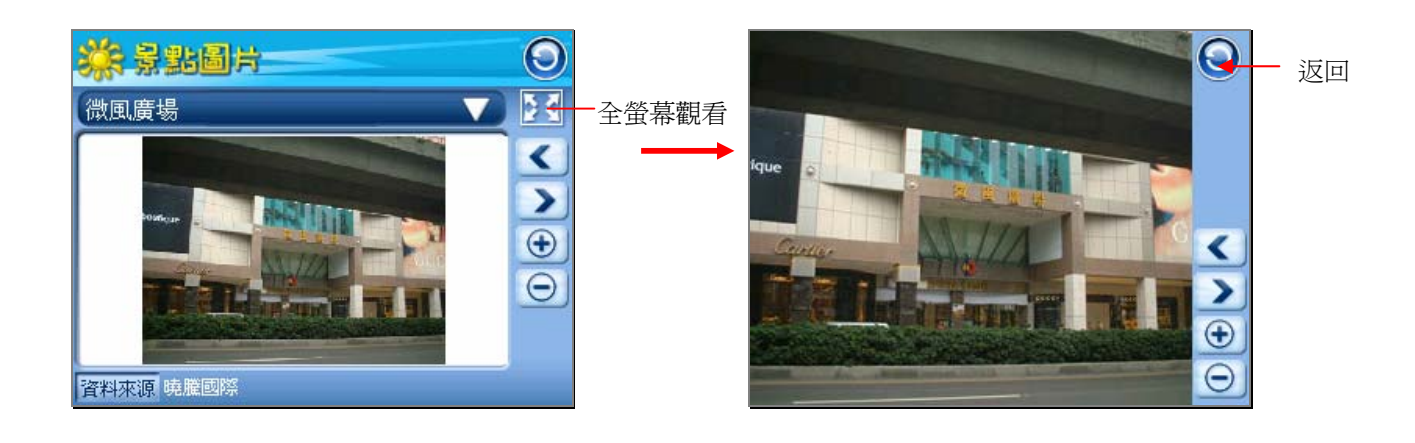

## 【景點圖片】各按鍵說明

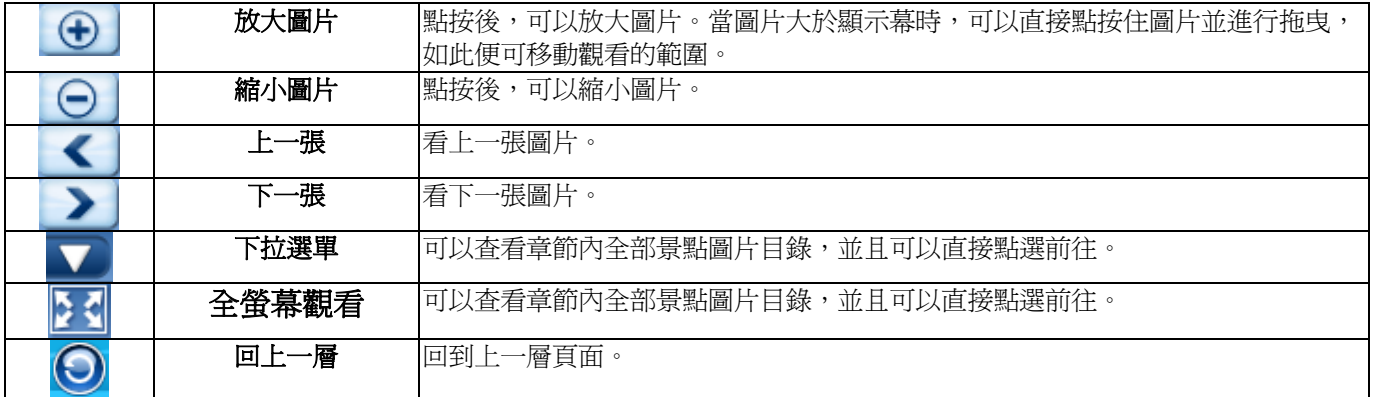

## 交通地圖

查看景點相關的地圖或交通路線圖。

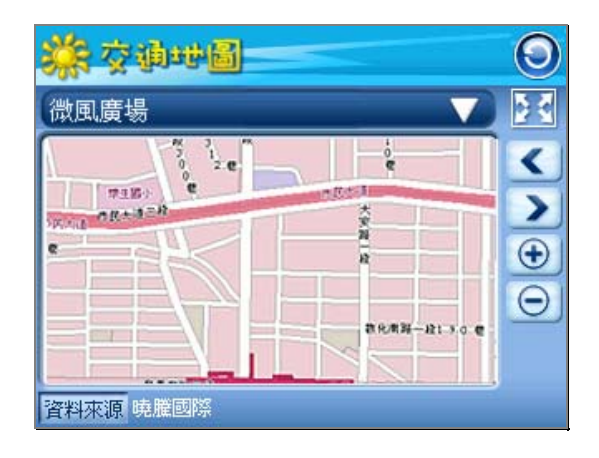

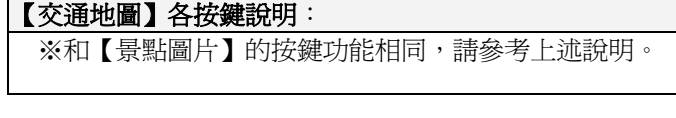

#### 住宿情報

收錄同一章節內附錄的所有相關住宿情報。

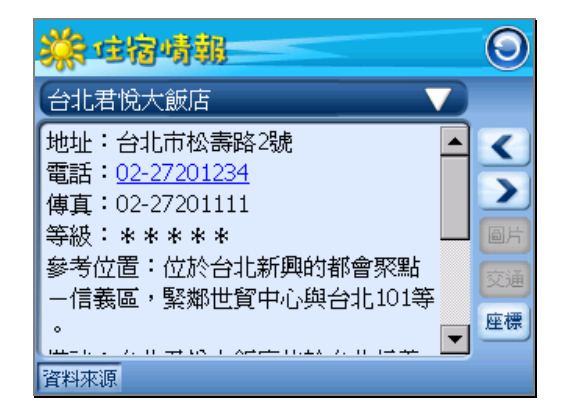

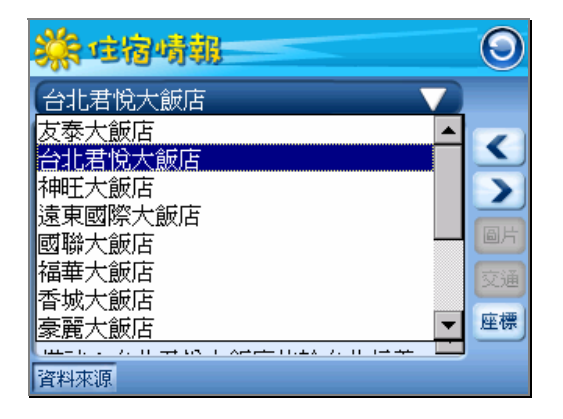

#### 【住宿情報】各按鍵說明

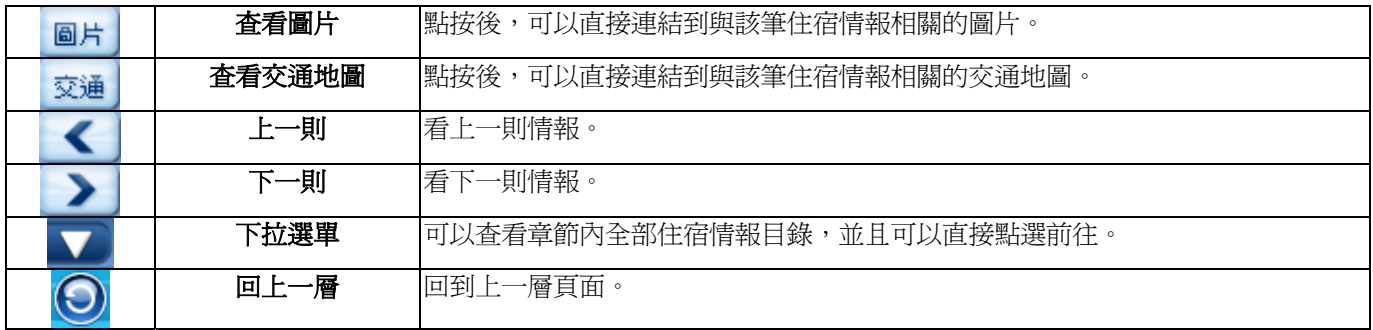

#### 美食特產

收錄同一章節內附錄的相關餐廳、美食或特產的情報。

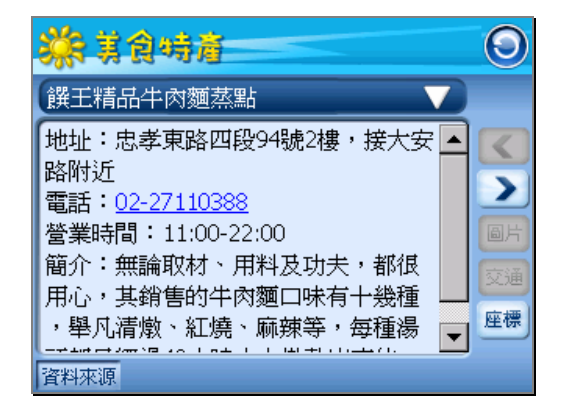

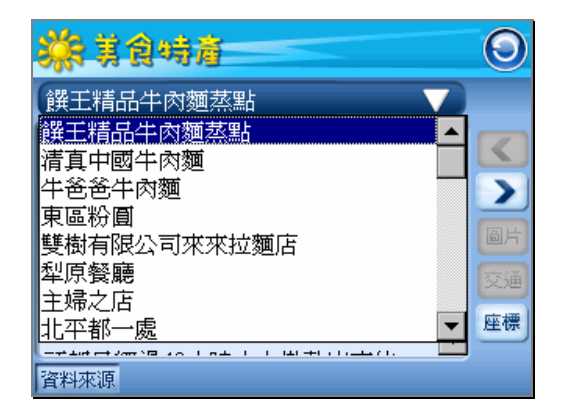

### 【美食特產】各按鍵說明

※和【住宿情報】的按鍵功能相同,請參考上述說明。

### 相關資訊

收錄同一章節內附錄的所有相關旅遊訊息。

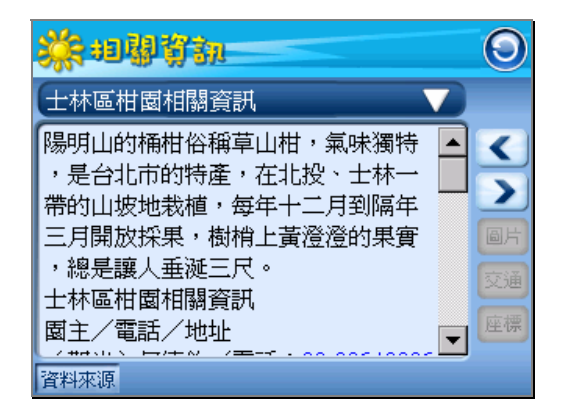

## 【相關資訊】各按鍵說明

※和【住宿情報】的按鍵功能相同,請參考上述說明。

#### 延伸視野

收錄同一章節內附錄的所有相關人文社會或自然生態的知識。

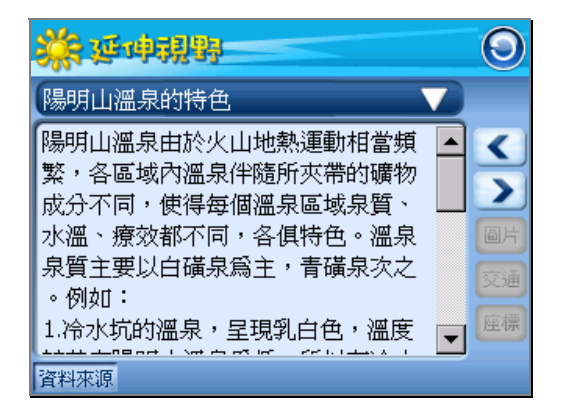

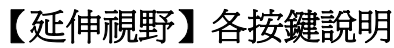

※和【住宿情報】的按鍵功能相同,請參考上述說明。

#### 推薦焦點

收錄同一章節內附錄的特別推薦重點。

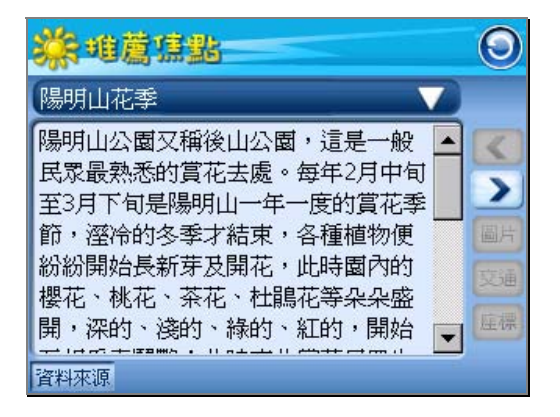

#### 【推薦焦點】各按鍵說明

※和【住宿情報】的按鍵功能相同,請參考上述說明。

## **MeTravel** 【自建景點】

於【分類瀏覽】單元的『自建景點』瀏覽分類裡,點按 + + , 可新增一景點。 選取一筆舊有景點,然後點按<mark>編輯</mark>,可修改編輯該景點內容。 點按 <sup>刪除</sup>,則可刪除該景點內容。

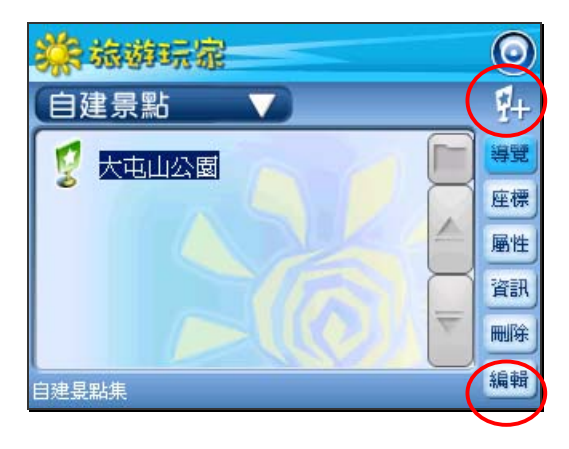

#### 資料路徑

自建景點為獨立資料,會被存放在指定路徑下的『自建景點集』檔案裡。

#### 新增景點

建立新景點,首先要為景點輸入名稱。然後,選取欲編輯的項目。

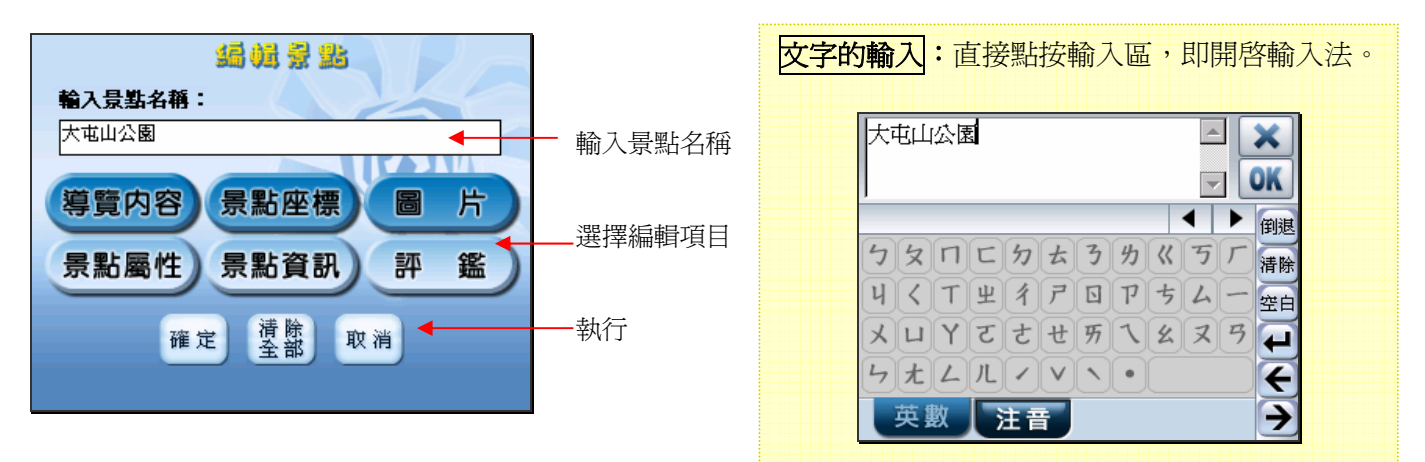

#### 編輯導覽內容

直接輸入內容即可。

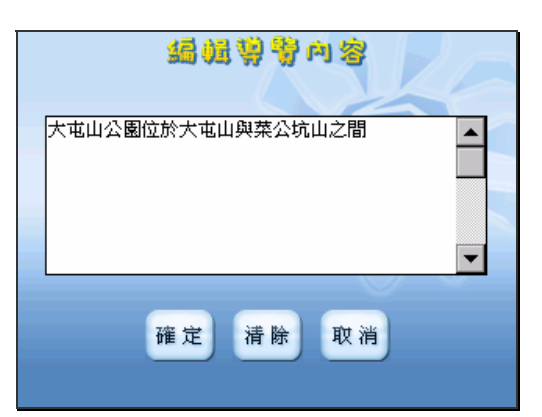

#### 編輯景點座標

座標有二種形式,點按下拉選單鍵,可選擇座標系統。然後直接輸入座標數值即可。

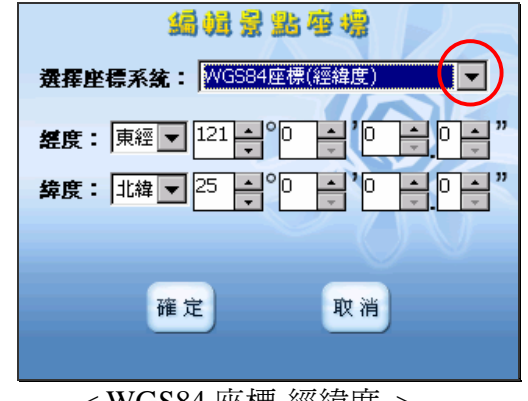

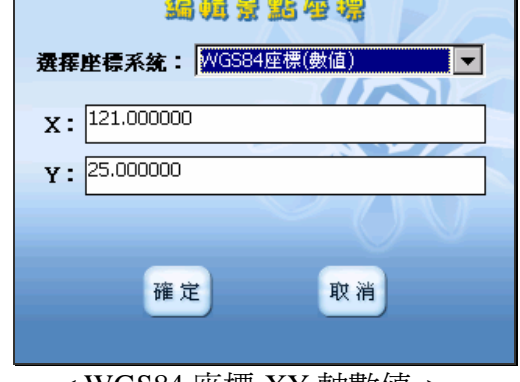

< WGS84 座標-經緯度 > < WGS84 座標-XY 軸數值<sup>&</sup>gt;

#### 編輯景點屬性

點按下拉選單鍵,可選擇地區。然後勾選主題項目即可。 主題分類可以複選。

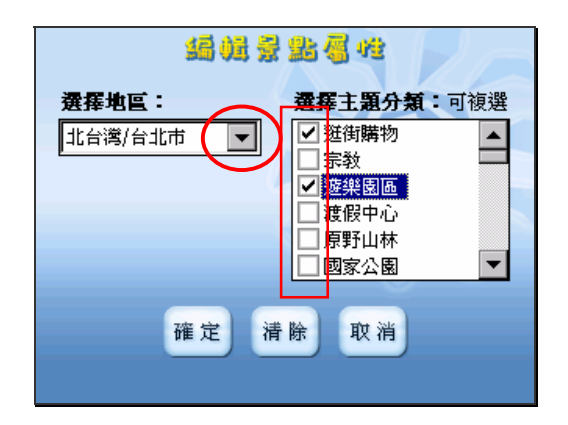

#### 編輯景點資訊

先選擇項目,然後於內容區輸入文字即可。

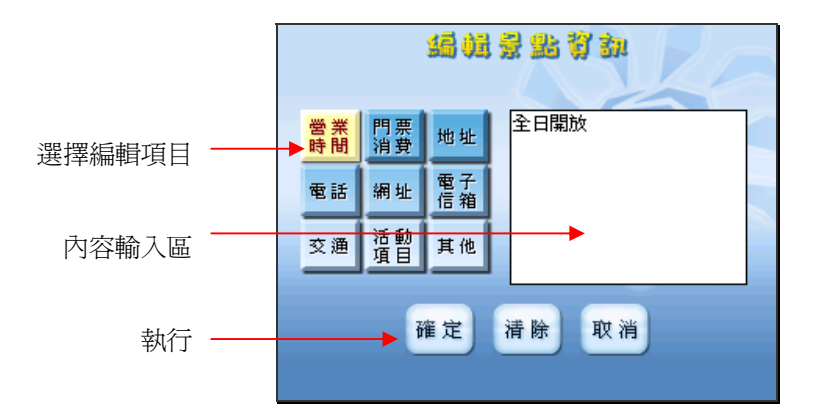

#### 載入景點圖片

首先會來到『圖片列表』頁面,欲新增圖片點按 <sup>解增</sup> 。欲觀看圖片點按 <sup>觀看</sup>,可啓動全螢 幕觀看模式。

欲刪除圖片點按■<sup>删除</sup>。

新增圖片時,可預覽圖片。選取好圖片後,點按 3.4),會出現『輸入圖片名稱』頁面。 名稱輸入完畢後,將回到『圖片列表』頁面。

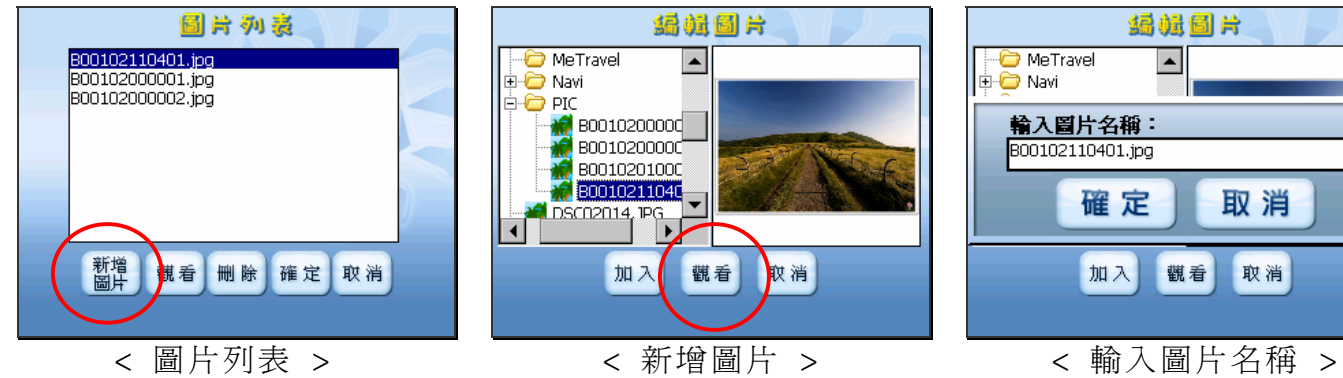

## 编辑图片  $\Box$ 取消 取消 觀看

## 設定評鑑等級

直接點選等級即可。

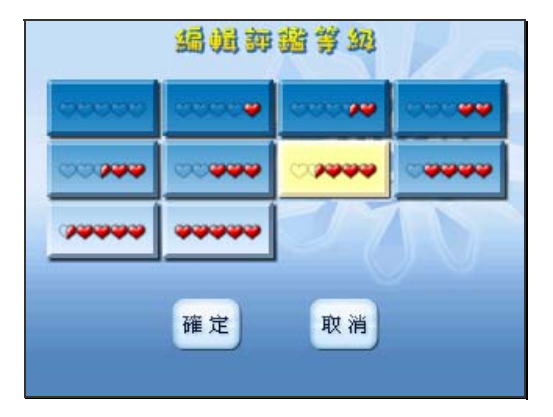

## 注意事項:

1.絕對避免行駛中操作本系統

在駕駛車輛和機踏車中操作本系統是極危險的行為,請勿於行車中操作本系統。請您預先設定好在開始使 用,避免於駕駛時操作。

2.按系統電源開關鍵不會遺失作業系統及擴充記憶卡內之資料, 如操作上產生不明原因當機情況可按系統 電源開關鍵重新開機。

## 技術支援

- 如有任何關於使用本產品之問題,請登入網站 www.guidetek.com.tw 並查閱常見問題集。
- 如果在網站上找不到答案,請利用電子郵件描述您想詢問的問題和產品,然後將電子郵件傳送到 services@guidetek.com.tw。
- 愈更新旅游資訊,請上冠天科技網站 www.guidetek.com.tw 杳詢。

## 維護服務

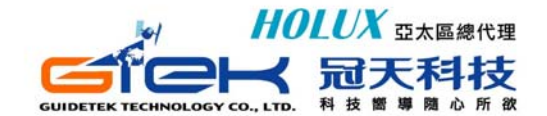

100 台北市中正區新生南路一段 158 號 2 及 8 樓 TEL:886-2-23951900 FAX:886-2-23958780 全省客戶服務專線:0800-88-1900 週一~五 9:00~18:00 E-mail: services@guidetek.com.tw http://www.guidetek.com.tw